## КАК ЗАРЕГИСТРИРОВАТЬ РАБОЧЕЕ МЕСТО VPN (редакция 2024-03-01) (для Дилеров с VPN-доступом)

Если Вы уже получили идентификатор рабочего места, то заполнение анкеты согласно п.1 и п.2 можно пропустить и перейти к п.4.

Если до настоящего момента Вы не заключали договор подписки, Вам потребуется оформить договор и провести годовую оплату. Всю необходимую информацию по оплате Вам пришлют на указанный в анкете E-Mail после регистрации.

Если у Вас есть предварительная договоренность о финансировании Вашей подписки со стороны поставщика окон, просим обратиться к ним с запросом, чтобы они подтвердили готовность финансирования и сделали соответствующе уведомление в службу технической поддержки WinTecs.

1. Запросите в службе технической поддержки WinTecs идентификатор Вашего рабочего места для конфигурации VPN-соединения. Для этого скачайте и сохраните на компьютере анкету по ссылке ниже

http://wintecs.by/downloads/manual/wintecs-blank-dealer-anketavpn.doc

2. Откройте анкету в Word, заполните ее и отправьте анкету на наш E-Mail info@wintecs.by со следующим содержанием

«Организация ..... является дилером компании ..... До настоящего времени работали через VPNсоединение с прошлой версией WinTecs. Просим предоставить идентификатор нашего рабочего места. Анкету прилагаем.»

3. В ответ на Ваш запрос через некоторое время Вам придет письмо с идентификатором. После получения идентификатора необходимо ввести в системе идентификатор рабочего места. Откройте на рабочем столе папку нужного поставщика (например, «WinTecs DX Поставщик № 1») и выберите модуль «Панель управления».

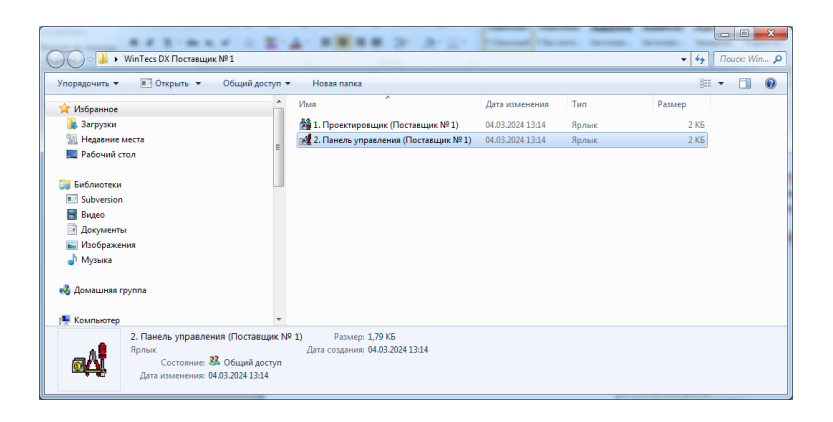

4. В списке выбора конфигурации выберите соответствующую производителю конфигурацию, например «БАЗА ДАННЫХ - ПОСТАВЩИК № 1 - Авансум» и нажмите «ОК».

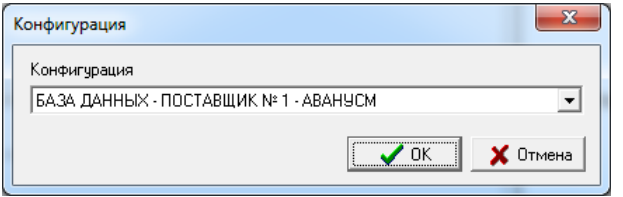

Выберите пользователя «Администратор» по умолчанию и нажмите «ОК».

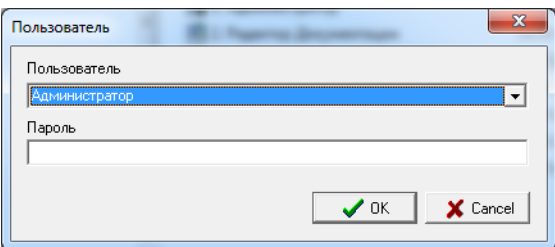

5. При первом запуске Вы получите сообщение о необходимости указать идентификатор рабочего места

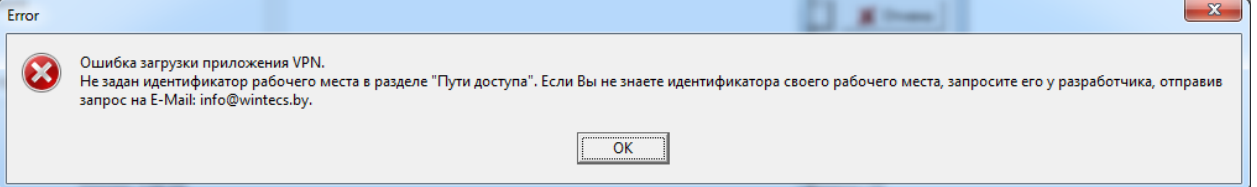

6. В открывшемся окне выберите раздел «Пути доступа»

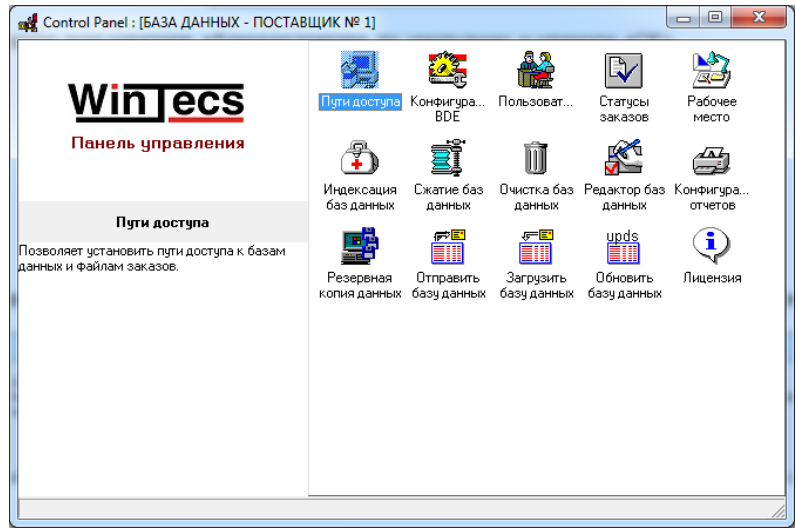

7. Выберите закладку «Совместный доступ» и укажите Ваш идентификатор рабочего, после чего нажмите кнопку «Сохранить» и далее «Выход».

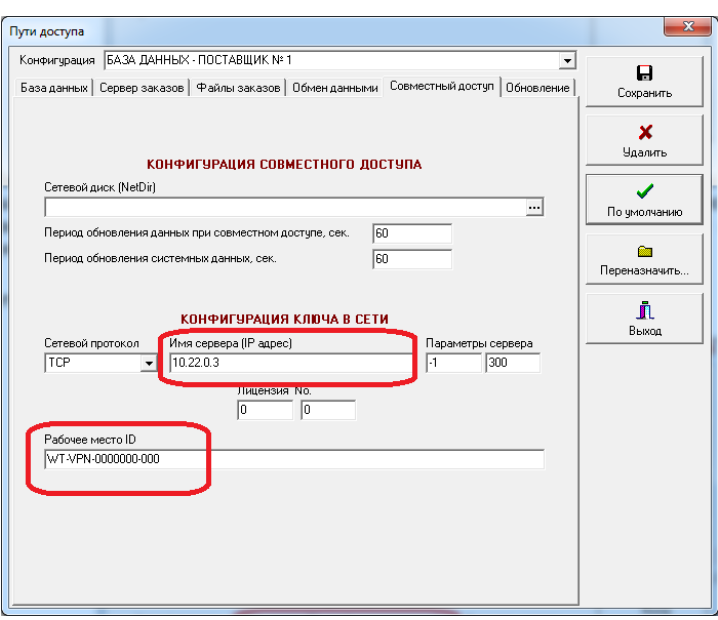

*Если Вы используете несколько конфигураций разных поставщиков под работу с VPN, то аналогичные настройки необходимо задать для всех остальных конфигураций.*

8. Чтобы проверить правильность указания идентификатора рабочего места и убедиться, что Вы зарегистрированы службой технической поддержки на стороне сервера WinTecs попробуйте открыть раздел «Лицензия».

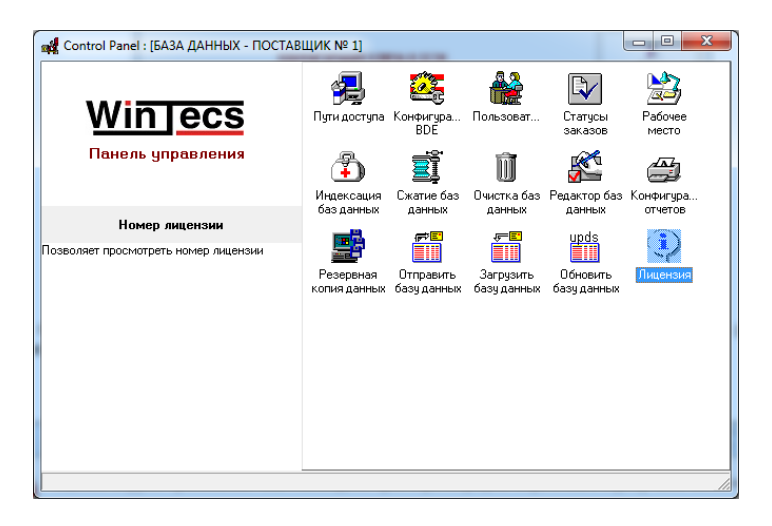

Если Вы получили сообщение об ошибке следующего содержания, убедитесь, что идентификатор рабочего места в путях доступа был указан корректно.

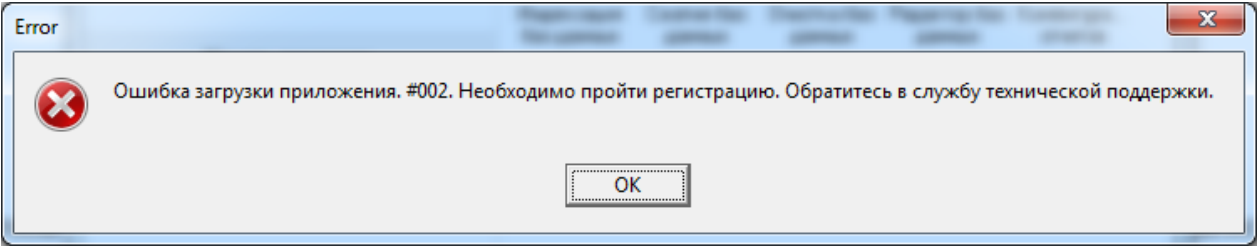

Если идентификатор вписан правильно и ошибка повторяется, то напишите запрос в службу технической поддержки WinTecs на [info@wintecs.by](mailto:info@wintecs.by) с просьбой проверить регистрацию Вашего идентификатора на сервере.

9. Попробуйте открыть модуль проектирования. Если операция обновления была проведена корректно, то при ошибок при загрузке программы быть не должно.